### 参加にあたっての注意事項

①研修では、鳥取県教育委員会から付与されているGoogleアカウントを使用します。アカウント管理について十分に御注意ください。

#### ②研修の録画、撮影は原則禁止です。資料の無断転載等も禁止です。

③受付時は、マイクはミュート、カメラはオフにしてください。開会後は司会の指示に従ってください。

④静かで、他者の出入りがない等、研修に集中できる部屋で参加してください。

⑤研修に関する連絡事項、研修資料等は研修用Classroomで確認してください。

⑥Google Meet(又はZoom)には、生徒系ネットワークで接続してください。※研修用Classroomには、教師系ネットワークでも接続できます。

研修当日の手順

令和6年3月鳥取県教育センター 教育企画研修課

研修参加マニュアル(非集合型)

(Windows・Chrome OS版)<br>. <研修当日>

- 1 研修用**Classroom**に参加する
- 2 全体会(**Google Meet**又は**Zoom**)に参加する
- 3 チャットで受付をする
- 4 グループ協議に参加する
- 5 振り返りシート(**Forms**)を記入する

の2パターンが あります

Google Meet を使用する場合Zoomを使用する場合

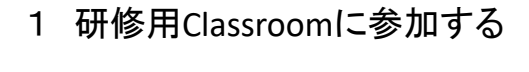

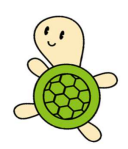

## <sup>研</sup>修用**Classroom**に参加する

1

Googleアカウントにログインし、研修用Classroomに参加する

Gmailを開き、Googleアカウントでログインします。①9つの点をクリックし、②「Classroom」をクリックします。

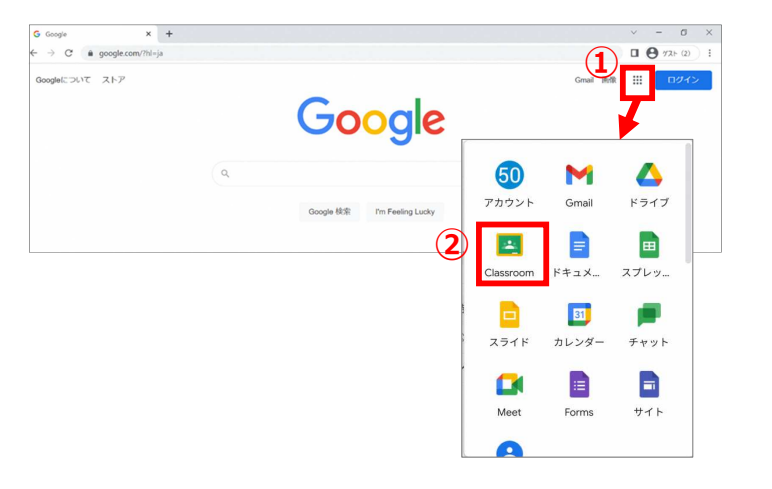

5

7

#### Google Meetを使用する場合

- 2 全体会に参加する
- <sup>3</sup> 「通話中のメッセージ」で受付をする
- 4 グループ協議に参加する

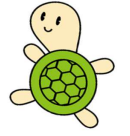

## <sup>研</sup>修用**Classroom**に参加する

1

#### Googleアカウントにログインし、研修用Classroomに参加する

#### ③参加する研修用Classroomをクリックします。

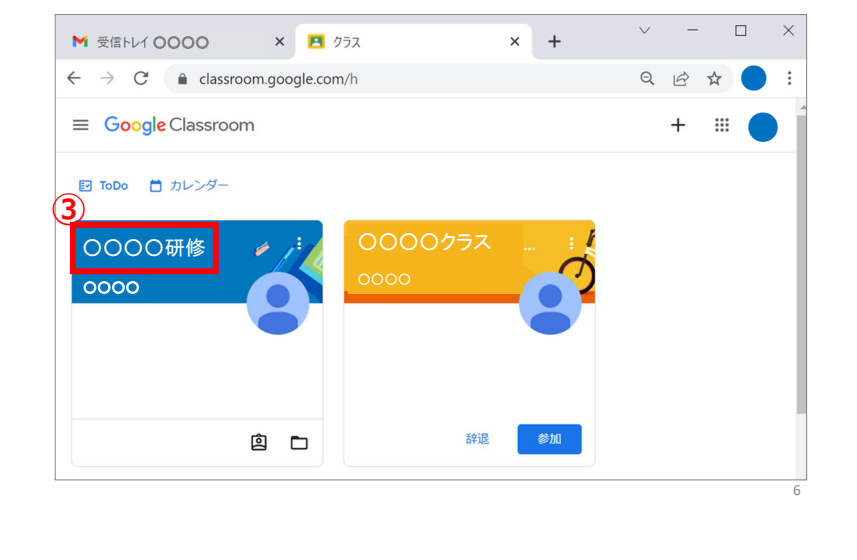

#### 2 全体会に参加する

#### Google Meetを使用する場合

#### 全体会(Google Meet)に参加する(受付開始時刻より参加可)

#### ④ストリーム掲載の全体会リンクをクリックします。

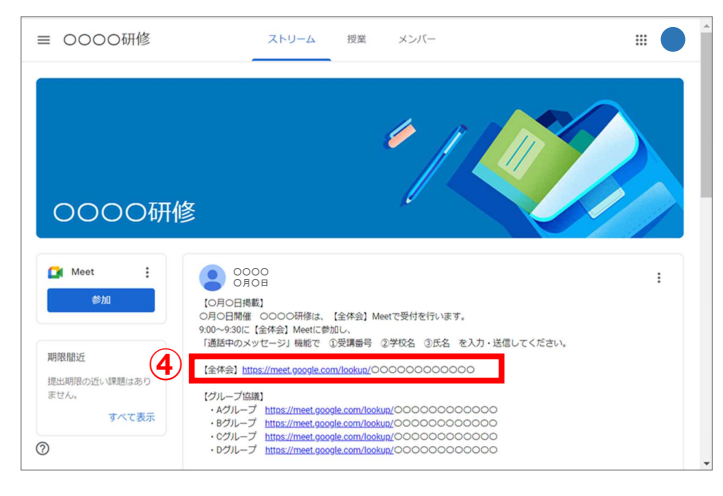

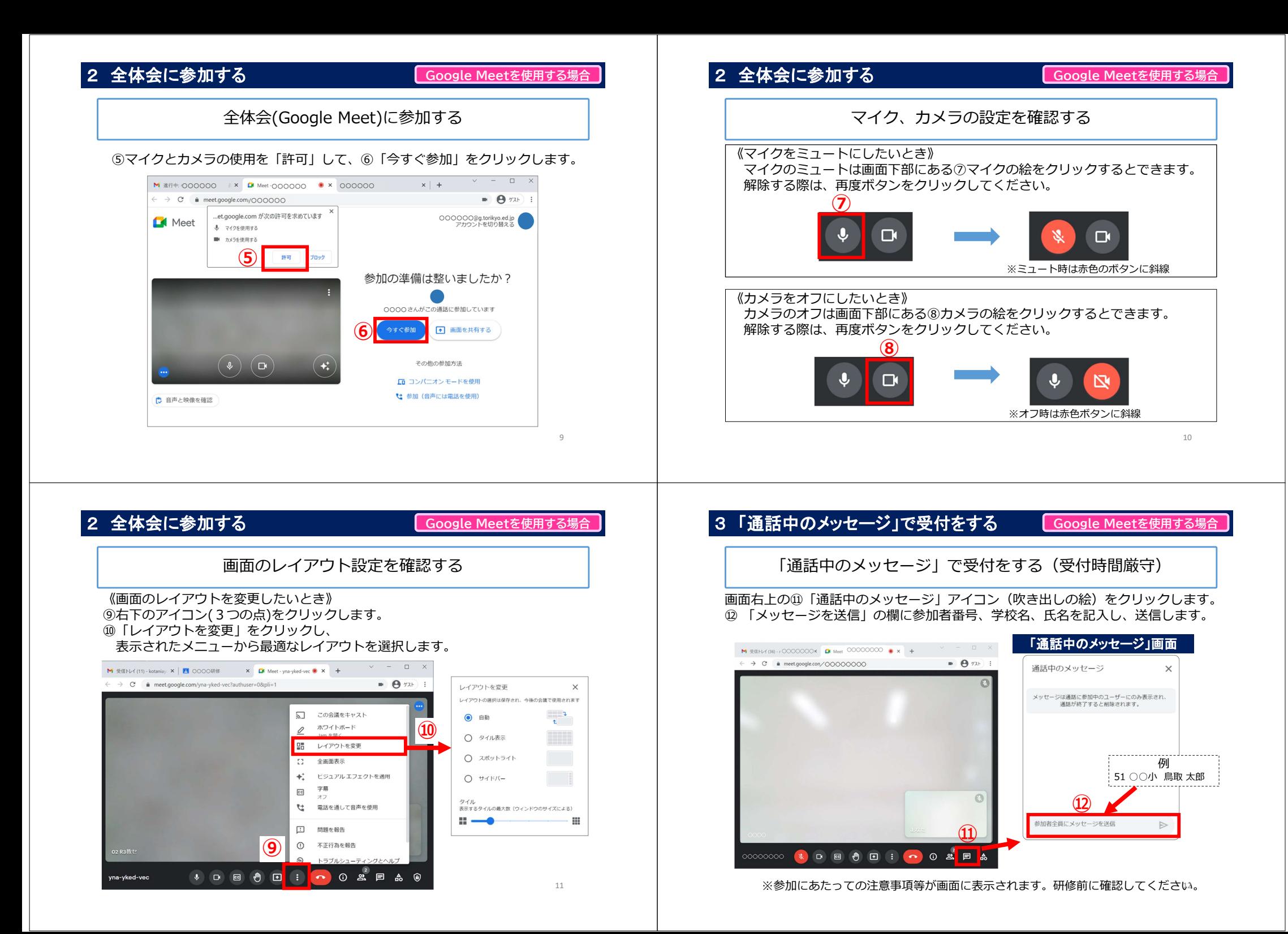

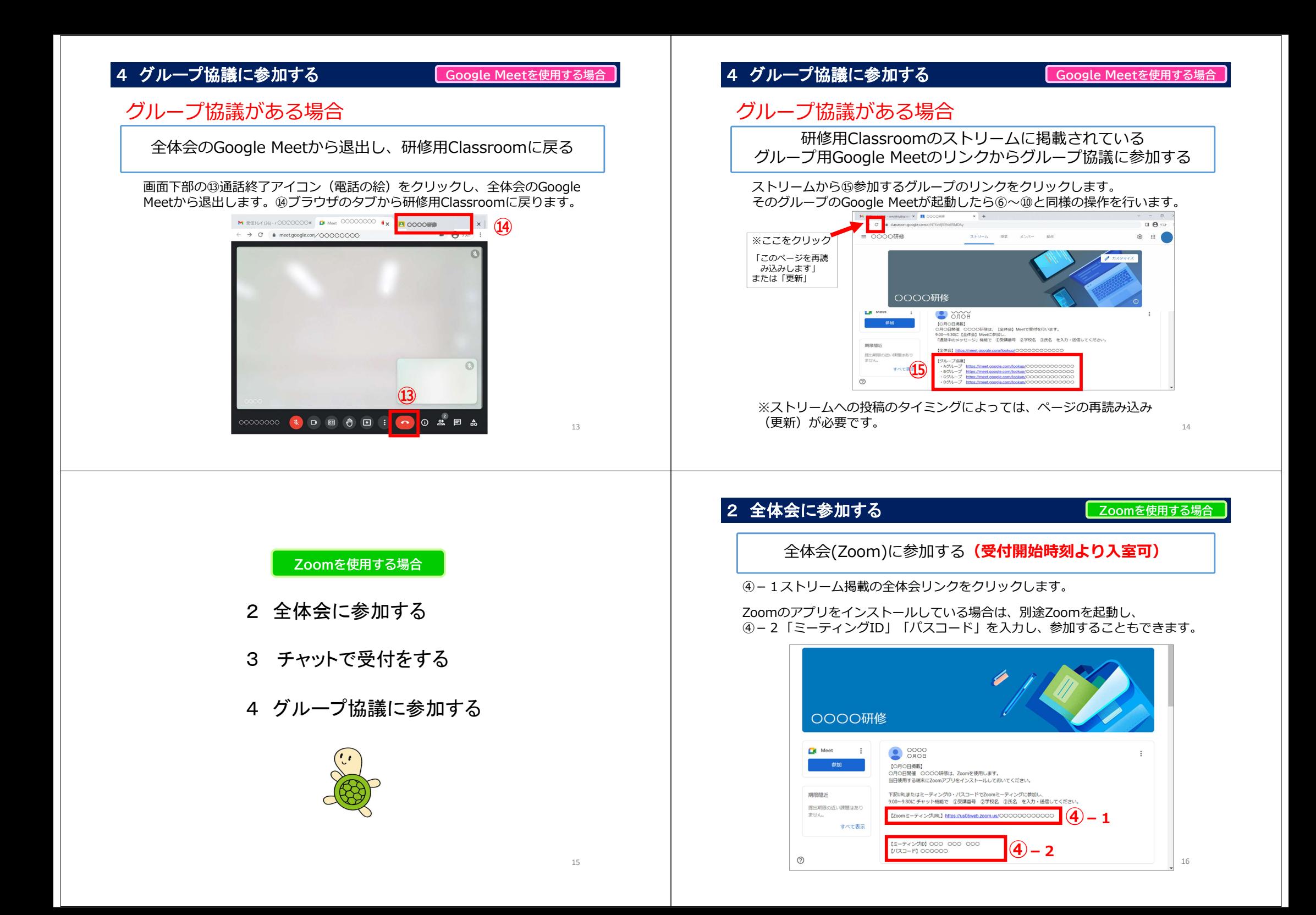

# 2 全体会に参加する

○○○○○○○

Zoom Meetings を開きますか?

#### Zoomを使用する場合

#### Zoomを使用する場合

#### 全体会(Zoom)に参加する

2 全体会に参加する

⑦「参加者」をクリックし、画面右側に表示された「参加者」の最上部にある自分の表示欄の⑧「詳細」をクリックします。⑨「名前の変更」を選択し、 <mark>参加者番号 学校名 氏名 (例:51 砂丘小 鳥取 太郎)</mark>という表示にして<br><ださい 「冬前の変更」後 「参加考」をク<u>リックし、参加</u>考表示を関じて ください。「名前の変更」後、「参加者」をクリックし、参加者表示を閉じてください。

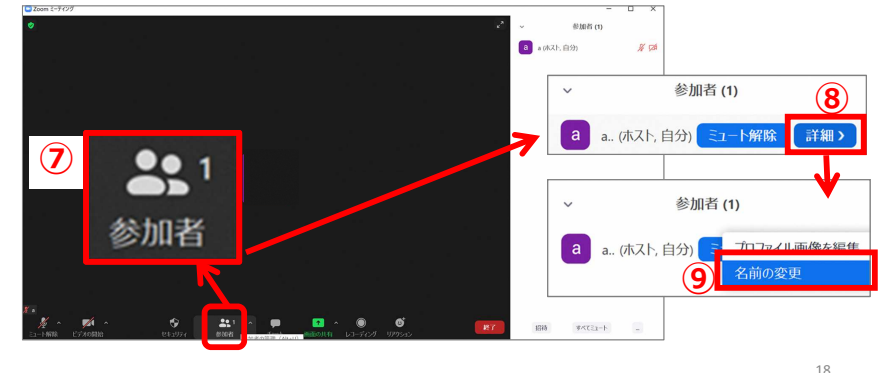

2 全体会に参加するZoomを使用する場合マイク、カメラの設定を確認する《マイクをミュートにしたいとき》 マイクのミュートは画面下部にある⑩マイクの絵をクリックするとできます。解除する際は、再度ボタンをクリックしてください。 $(10)$ 下解 ※ミュート時はボタンに赤で斜線が入ります。《カメラをオフにしたいとき》 カメラのオフは画面下部にある⑪カメラの絵をクリックするとできます。解除する際は、再度ボタンをクリックしてください。 $\boldsymbol{\mathrm{\Omega}}$  $\mathbb{R}$ 「デオの開始 デオの停山 ※オフ時はボタンに赤で斜線が入ります。

全体会(Zoom)に参加する

④-1のリンクから参加する場合は、⑤「Zoom Meetingsを開く」をクリック

その際は、ホスト(運営側)が許可の操作をするまで、このまま待ってください。

 $\sim$  6

キャンセル

します。この操作の後、⑥の画面が表示されることがあります。

m Meetings を開く

⑤

https://いつつつつののい。がこのアプリケーションを開く許可を求めています。

④-2の方法の場合は、すぐに⑥の画面が表示されることがあります。

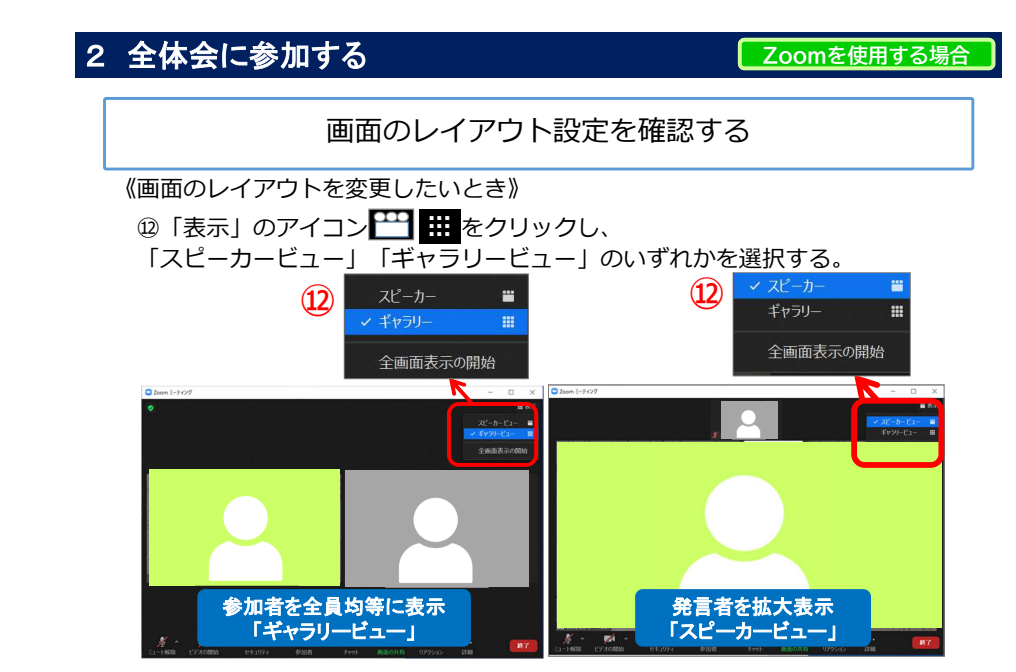

17

まもなくミーティングのホストがミーティングへの参加を許可します。

スピーカーとマイクをテ

## 3 チャットで受付をする

#### Zoomを使用する場合

#### チャットで受付をする(受付時間厳守)

画面下部の⑬「チャット」アイコン(吹き出しの絵)をクリックします。 ⑭チャット画面が表示されたら⑮に参加者番号、学校名、氏名を記入し、送信します。

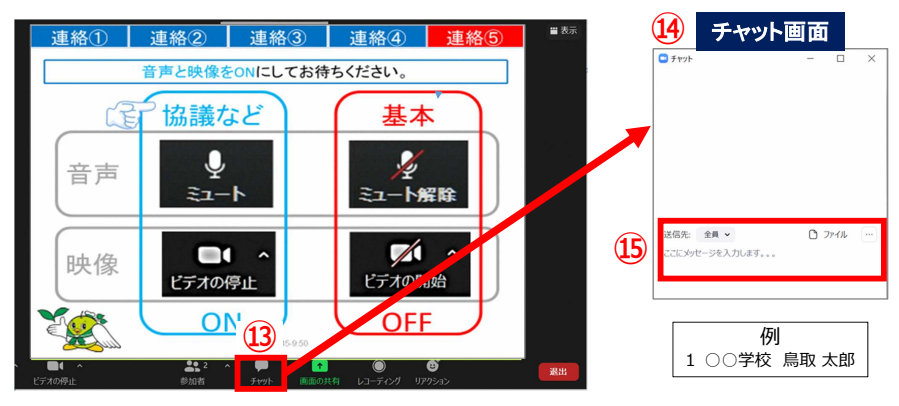

※参加にあたっての注意事項等が画面に表示されます。研修前に確認してください。

## 4 グループ協議に参加する

Zoomを使用する場合

## グループ協議がある場合

グループ協議用のブレイクアウトルーム※に参加する

ホスト(運営側)が設定したグループ協議用のブレイクアウトルームに、自 動的に移動する場合と、⾃分でグループを選ぶ場合がありますので、指示に従ってください。

※参加者を少人数のグループに分けてミーティングを行うことのできる機能

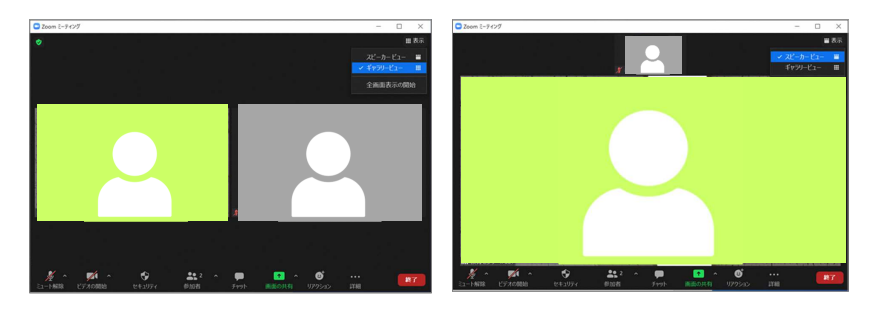

# 5 振り返りシート(**Forms**)を記入する

#### 研修開始時

24

22

研修用Google Classroomのストリームに掲載されている振り返りシート(Forms)を開く

 ストリームから⑯振り返りシートのリンクをクリックします。Google Formsが起動します。

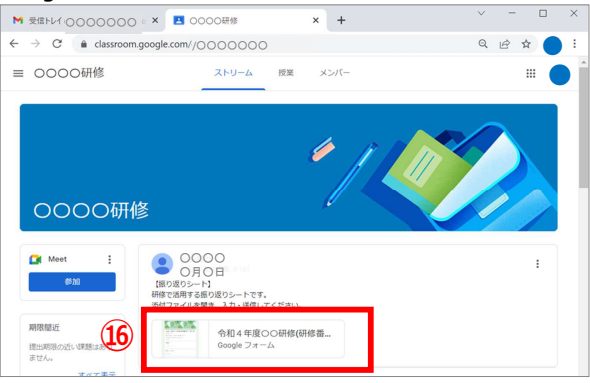

※ストリームへの投稿のタイミングによっては、ページの再読み込み(更新)が必要です。

<sup>5</sup> 振り返りシート(Forms)を記入する

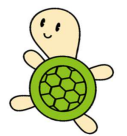

# 5 振り返りシート(**Forms**)を記入する

#### 研修開始時~終了時

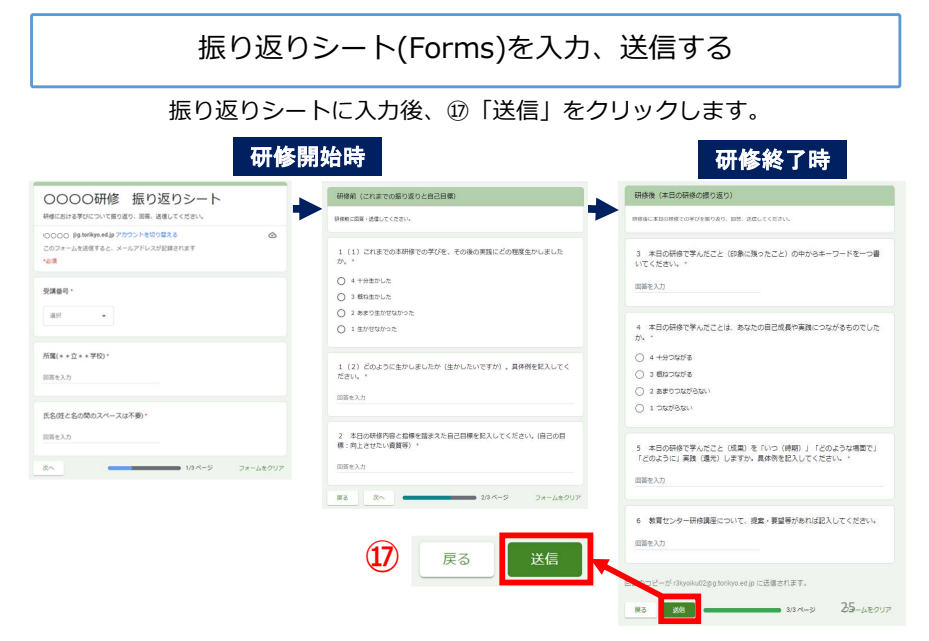

#### 5 振り返りシート(**Forms**)を記入する研修終 振り返りシート(Forms)を入力、送信する 右の画面が表示されれば研修終了です。○○○○研修 振り返りシート 回答を受け付けました。この振り返りシートはGmailで返却されます。自己の振り返り、資 質向上のため、記録、活用してください。 ○○○○○○○○○○○○○○○○ $\bullet$  Q  $\phi$  of

26

「OOOO研修 振り返りシート」にご記入いただきありが<br>とうございます

 $9727 + 7$ 

 $\otimes$   $\otimes$   $\cdots$ 

(○○○○@g.torikyo.ed.jp)

研修における学びについて描り返り、国答、送信してください。

○○○○研修 振り返りシート

**Scople フォーム** OO OO OO OO OO OO OO OO OO O

**BOBBOGBD** OOOOFF EDEDS-B

Q WATORLYNNEL #

Google Forms

フォームの関答

● Google Chrome はデフォルトのブラウザとして設定されていません

 $\equiv$  M Gmail

 $x - y$  $\begin{array}{cc}\n & 79 - 118 \\
& 6 & 73 - 76\n\end{array}$ 

 $P$  **HERA**  $+$  チャット

 $\Box$ 

会話はありません<br>チャットを開始

巴 まだスペースはありません<br>フペーフを作成またび締役 -------

 $2A - 2$ 

●

●●

(迷惑メールに振り分けられてしまうことが

振り返りシートは各⾃のGmailに送信 されます。研修後の⾃己の振り返り、資質向上に向けて、活用してください。

あるので注意してください。)

## その他

連絡先

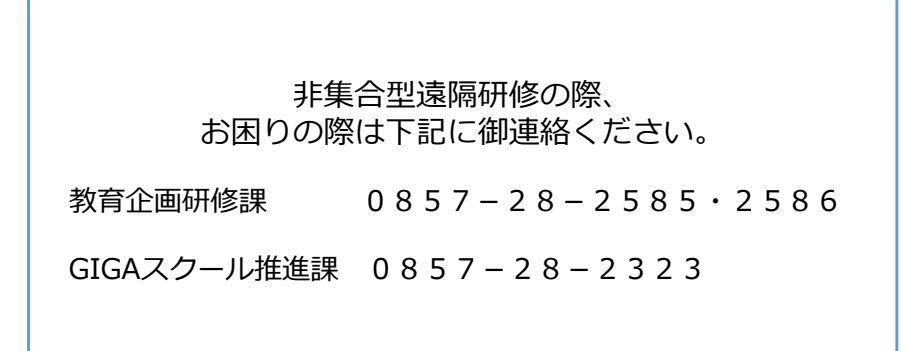

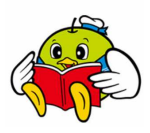

27